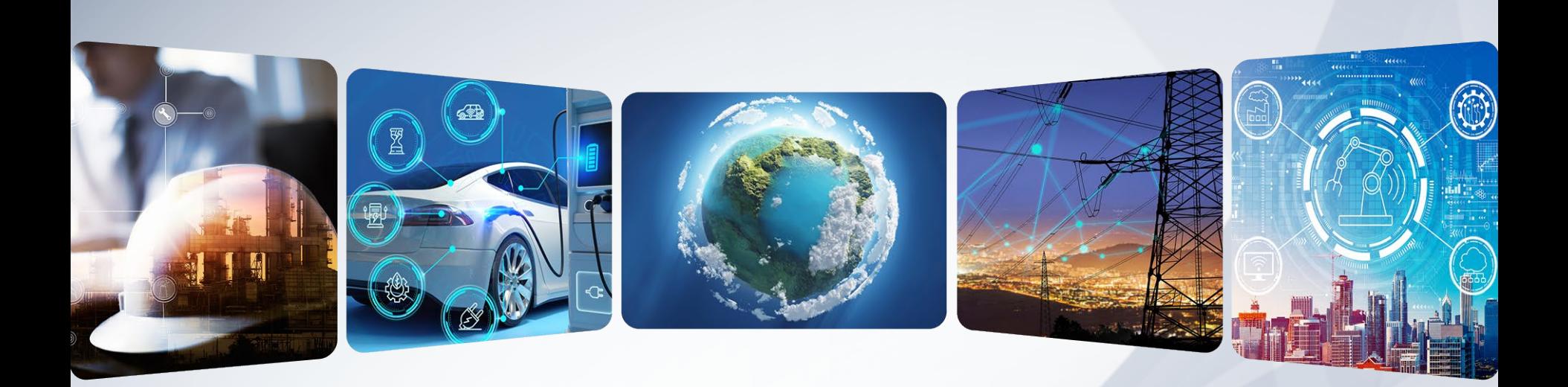

# **Concur – GST Reclaim – Standard Method**

*For Canadian Residents*

*Effective January 1, 2024*

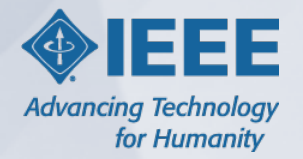

**ieee.org**

### **GST – Overview**

▸*The Canadian Government allows the calculation of tax and reclaim amount by using special extraction factors which are published by the Government.*

#### ▸*Sample Tax Calculation*

• Expense in Ottawa Ontario for \$5.00 CAD (HSTON = 13%)

*5.00 / 1.13 = 4.42 4.42 x 13% = 0.575 – tax (rounded to 0.58)*

Expense in Montreal Quebec for \$10.00 CAD (QST =  $9.975\%$ , CAGST =  $5\%$ )

*5 + 9.975 = 14.975 10.00 / 1.14975 = 8.70 8.70 x 5% = 0.43 – tax 8.70 x 9.975% = 0.87 - tax*

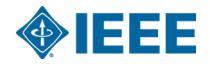

### **GST – Reclaim Details**

#### ▸*GST has 4 Requirements within Concur:*

- City of Purchase
- Receipt
- Country of Residence = Canada (populated in users' profile via Siebel)
- State/Province Field (populated in users' profile)

#### ▸*What "do" I have to do to record GST:*

- Enter accurate information on your expense reports
- Attach receipts for *ALL* transactions with GST that can be reclaimed (including transactions less than \$25 USD)
- Provide data in the "City of Purchase" and "Receipt Status" fields
- If the GST tax calculated by Concur differs then the calculation on your receipt, you can manually update the tax field

### ▸*What I "don't" have to do to record GST:*

- Does NOT have to itemize the specific GST/HST amounts from each transaction and/or receipt
- Does NOT have to worry about the different tax jurisdictions rates (GST, HST, QST)

### ▸*GST covers the following applicable taxes in Canada:*

• GST, HST, and QST

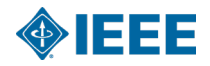

### **GST – Expense Line Requirements**

- ▸*Concur Expense Lines will need the following fields populated:* 
	- City of Purchase
	- Receipt Status

- **Please Note**: If you click on the "Calculate Tax" link, the tax amount is populated automatically. You can update the tax amount "field" if it differs from the amount you see on your receipt. Please be sure to "Save" your expense line when done making the updates.
- The provincial tax field indicates the tax type and tax amount. In the example to the right, tax is being calculated for HSTON.
- Based on the "City of purchase" field, you can have reclaim tax populated for more than one tax jurisdiction on each expense line.

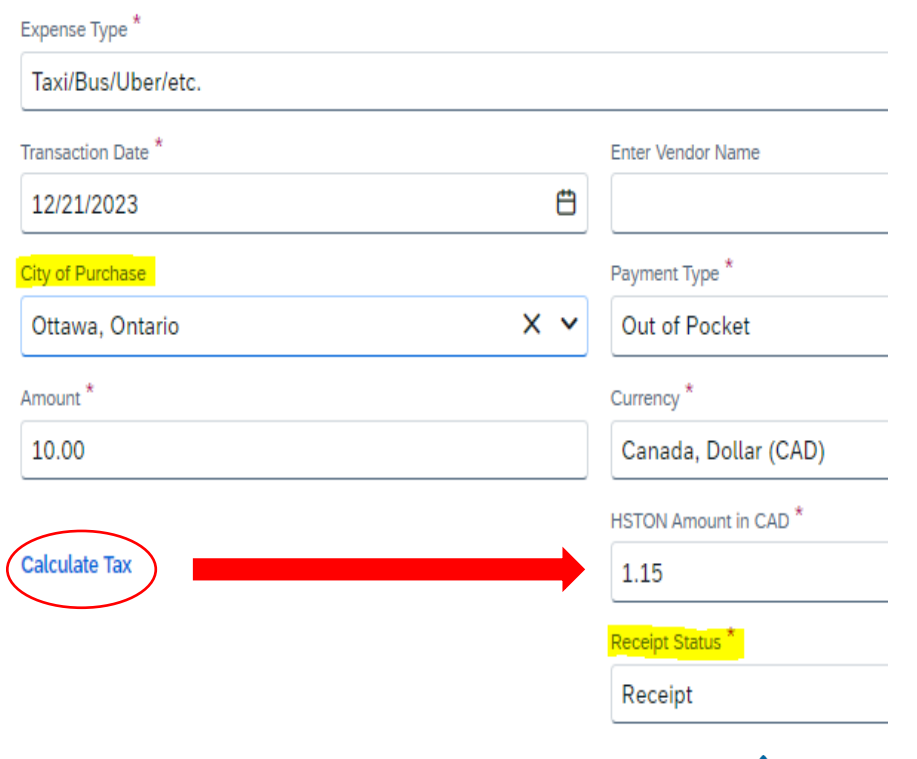

## **GST – City of Purchase**

### ▸*City of Purchase*:

- Field must always be populated
	- Airfare expense type please list departure city
	- All other expenses place where it was ordered or being purchased
		- *You can pull this information directly from the cash register receipt*

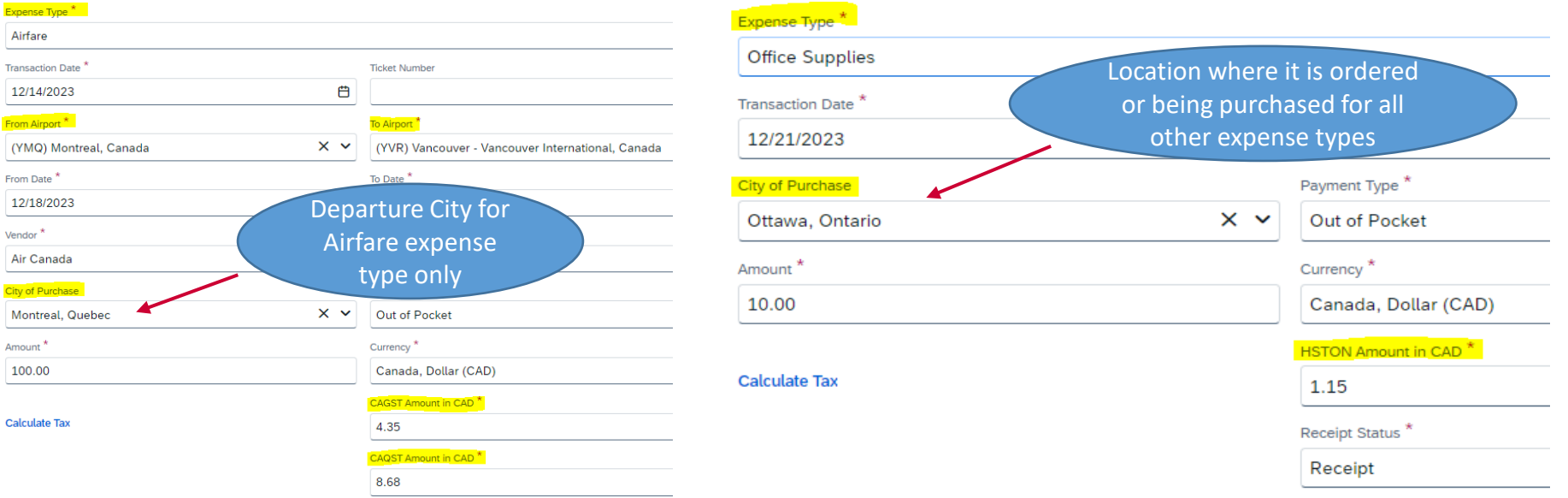

### **GST – Receipt Status**

#### ▸*Receipt Status:*

- In order for VAT to be reclaimable, the "Receipt Status" field must have "Receipt" selected in the drop-down box and a valid receipt must be attached to the expense line regardless of the dollar amount.
	- If you do NOT attach a valid receipt, the expense line is NOT eligible for reclaim
	- If you select "No Receipt", the expense line is NOT eligible for reclaim
	- If you attach a Missing Receipt Declaration (MRD), the expense line is NOT eligible for reclaim
	- If you select the "personal expense" box, the expense line is NOT eligible for reclaim
		- **NOTE:** Approvers have the ability to update the Receipt Status field when reviewing/approving a user's expense report.

#### Expense Type<sup>\*</sup>

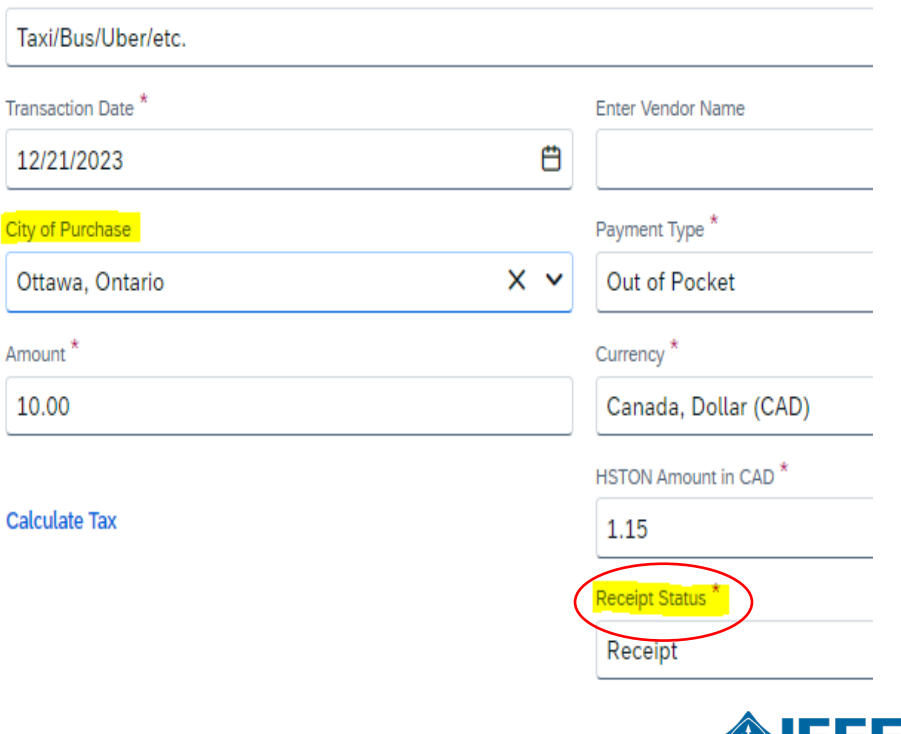

### **GST – Tax Amount**

#### ▸*Tax Amount:*

- When completing your expense line, click on the "Calculate Tax" link, to see the system generated tax calculation for your expense.
- If you do NOT click on calculate tax, when you "Save" your expense line, the calculation will automatically take place.
	- If you do NOT agree with the tax calculation generated by Concur, you can change/update the tax field manually.
		- **NOTE:** Approvers have the ability to update the tax field accordingly when reviewing/approving a user's expense report.

#### Expense Type<sup>\*</sup>

#### Taxi/Bus/Uber/etc.

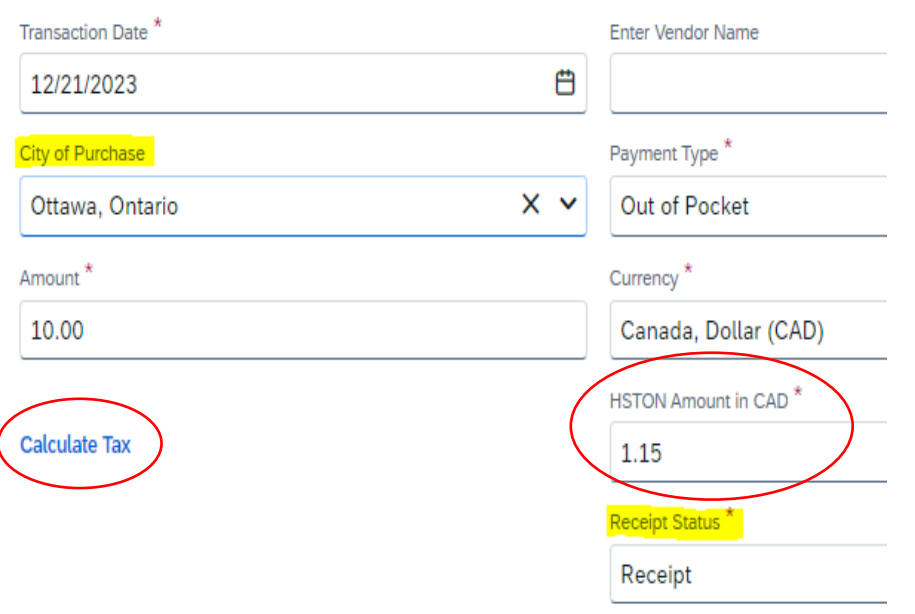

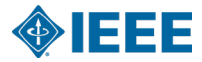

### **GST – Reminders**

### ▸*To view the Reclaim Tax amount:*

• Hit the calculate tax link on your expense line, if you disagree, you can manually update the tax field. Please remember to Save the expense line to capture the updates.

### ▸*Some Expense Types only allow 50% reclaim:*

• In these cases, a user will see the full tax amount calculated, reporting on the back-end will reflect the tax reduction

### ▸*Expense Types which are EXEMPT from Tax Calculation:*

• Tolls/Road Charges, Hotel Tax, Currency Exchange Fees, Passport/VISA fees, Dues/Membership (QST province only)

### ▸*Expense Type – Personal Car Mileage:*

Tax is calculated based on the user's home province in CA, not where the mileage occurred

### ▸*Expense Lines which will NOT be considered valid for tax reclaim:*

If a valid receipt is not attached, if the personal expense box is selected/checked and if a missing receipt declaration has been attached as a receipt

### ▸*Approvers can update the following fields:*

• Tax amount & Receipt Status

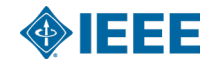

# **Thank You**

# Suggestions, Questions, and/or Concerns please send an email to:

[NextGenExpense@ieee.org](mailto:NextGenExpense@ieee.org)

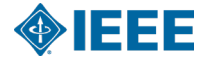